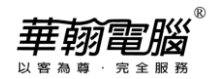

### **主機與各工作站環境設定操作步驟**

- 一、近端網路設定
	- 1.【控制台】→點選「網際網路選項」項目

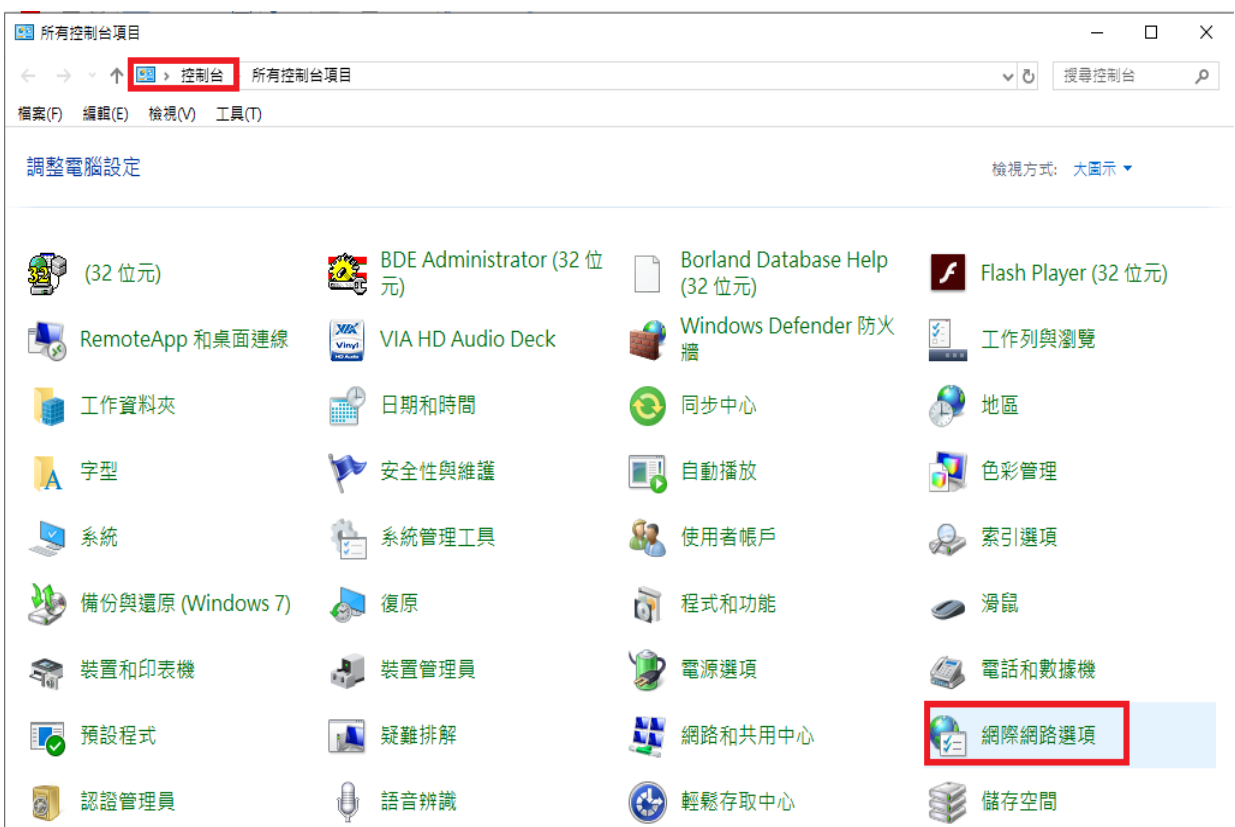

2. 【安全性】頁面→點選「近端內部網路」→點選"網站(S)"

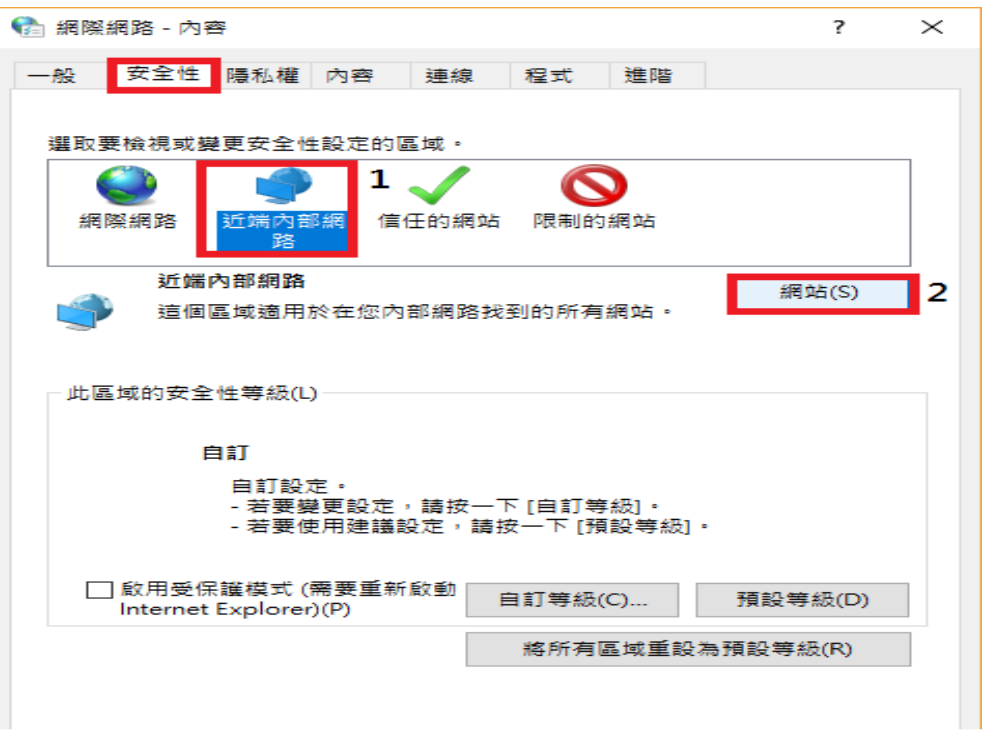

### 3.將選項"自動偵測內部網路(D)"取消勾選

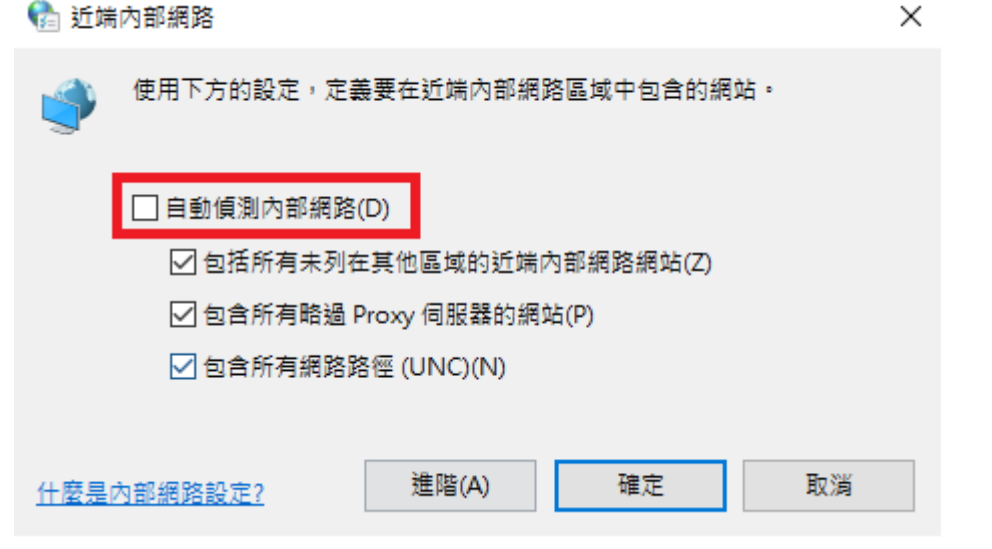

# 二、關閉省電裝置設定

- 1. 取消網路卡的省電裝置:
- a. 【控制台】→點選「裝置管理員」項目

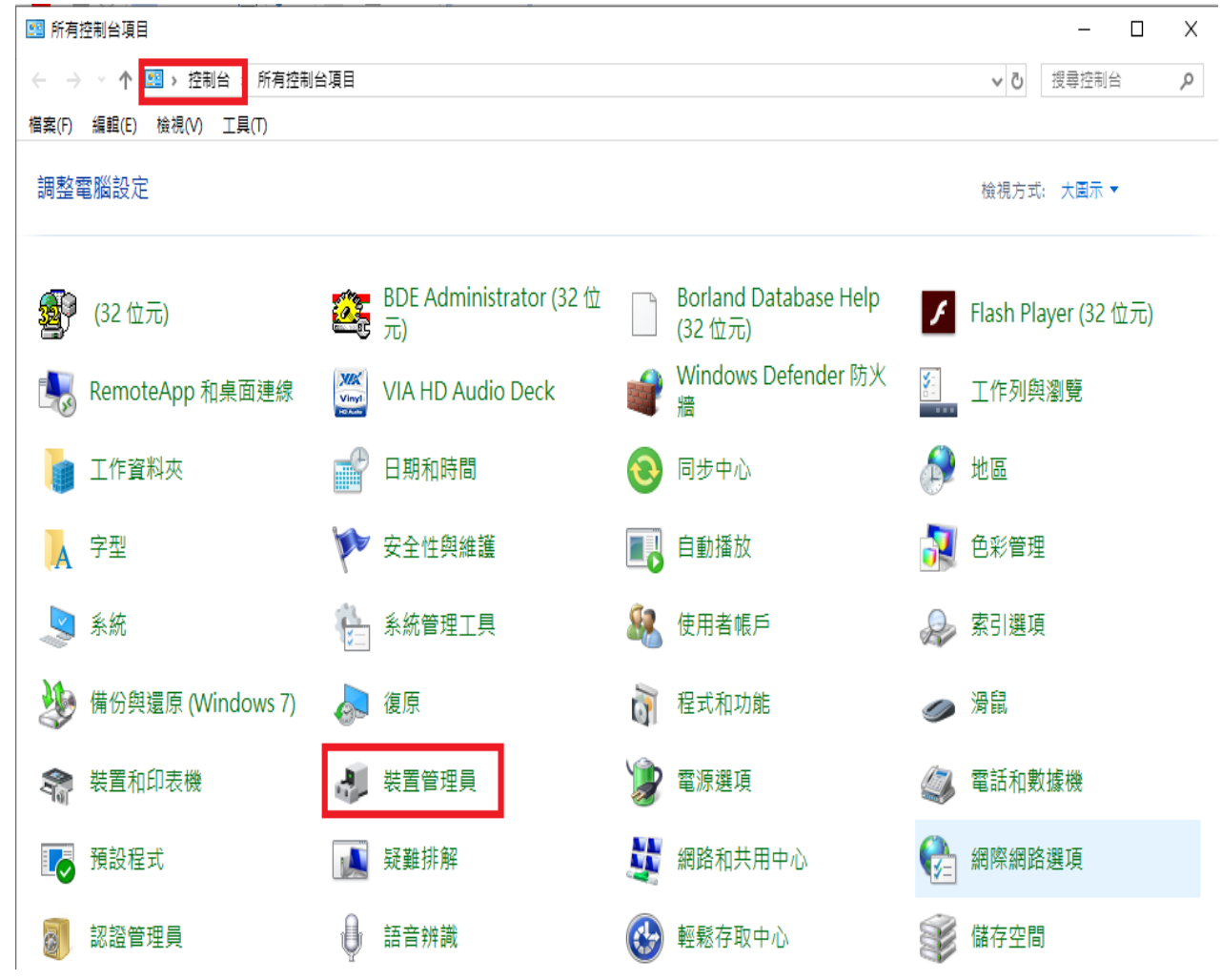

b. 展開「網路介面卡」→針對網路卡型號按滑鼠右鍵選"內容(R)"

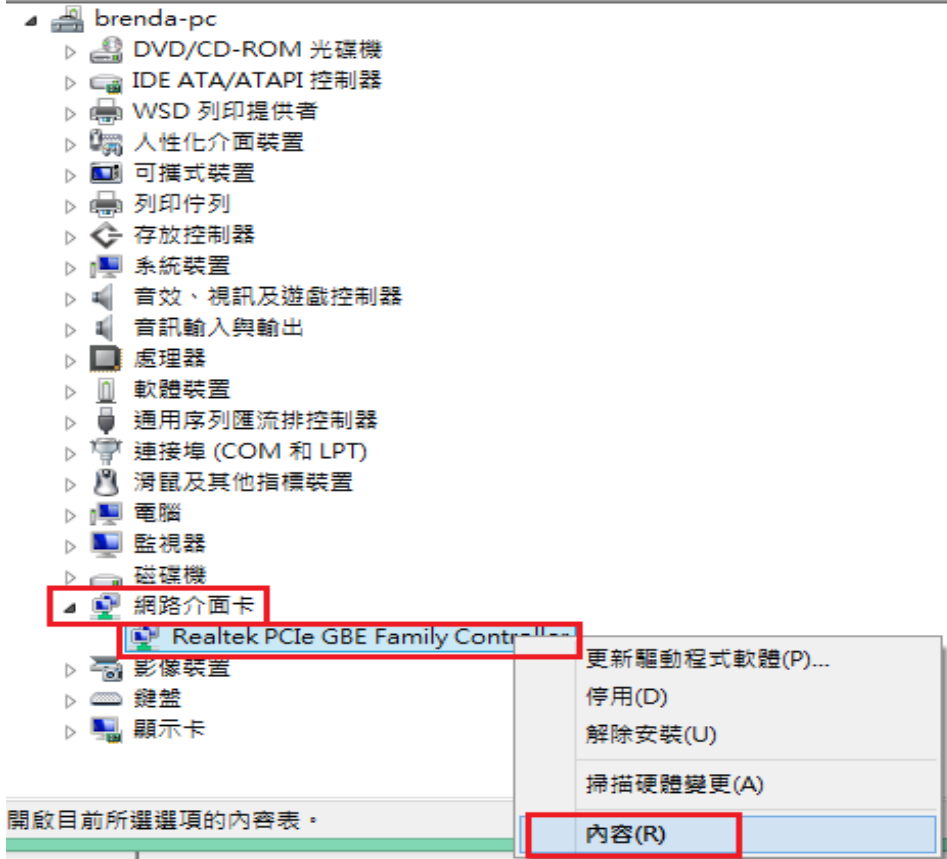

c.點選「電源管理」頁面,將"允許電腦關閉這個裝置以節省電源 " 選項取消勾選

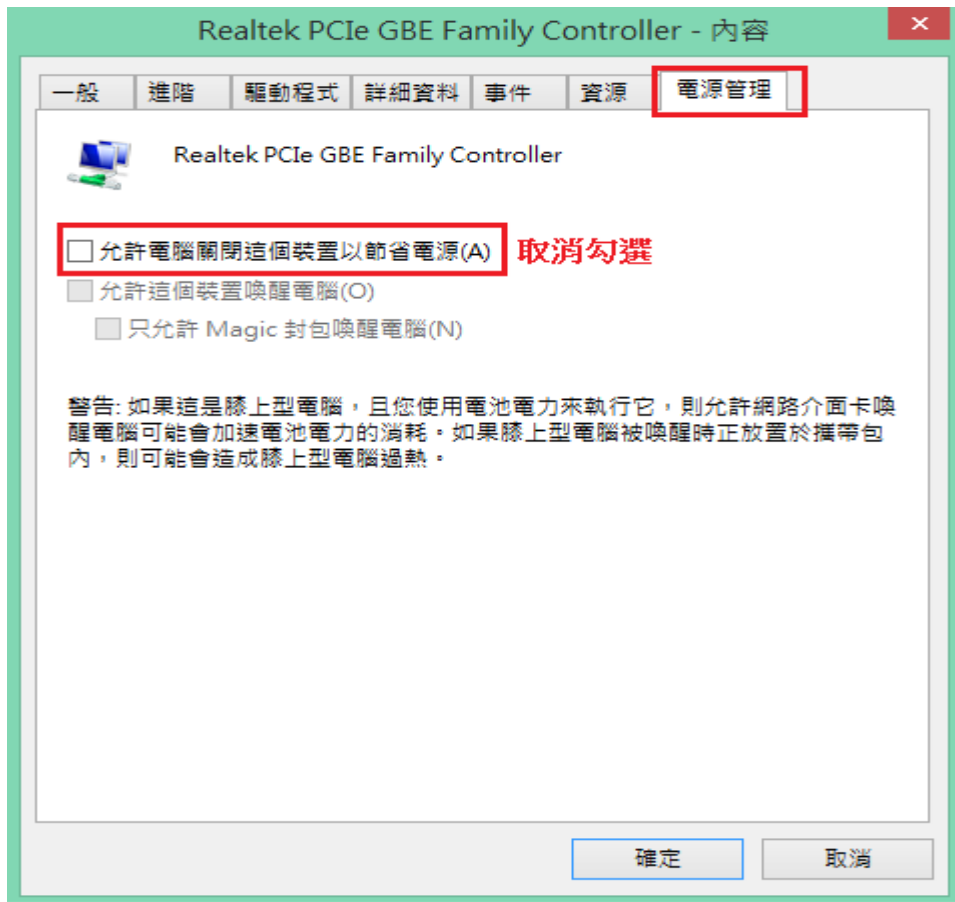

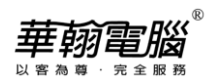

- 2. 關閉BIOS省電裝置設定:
- a. 【控制台】→點選「電源選項」項目

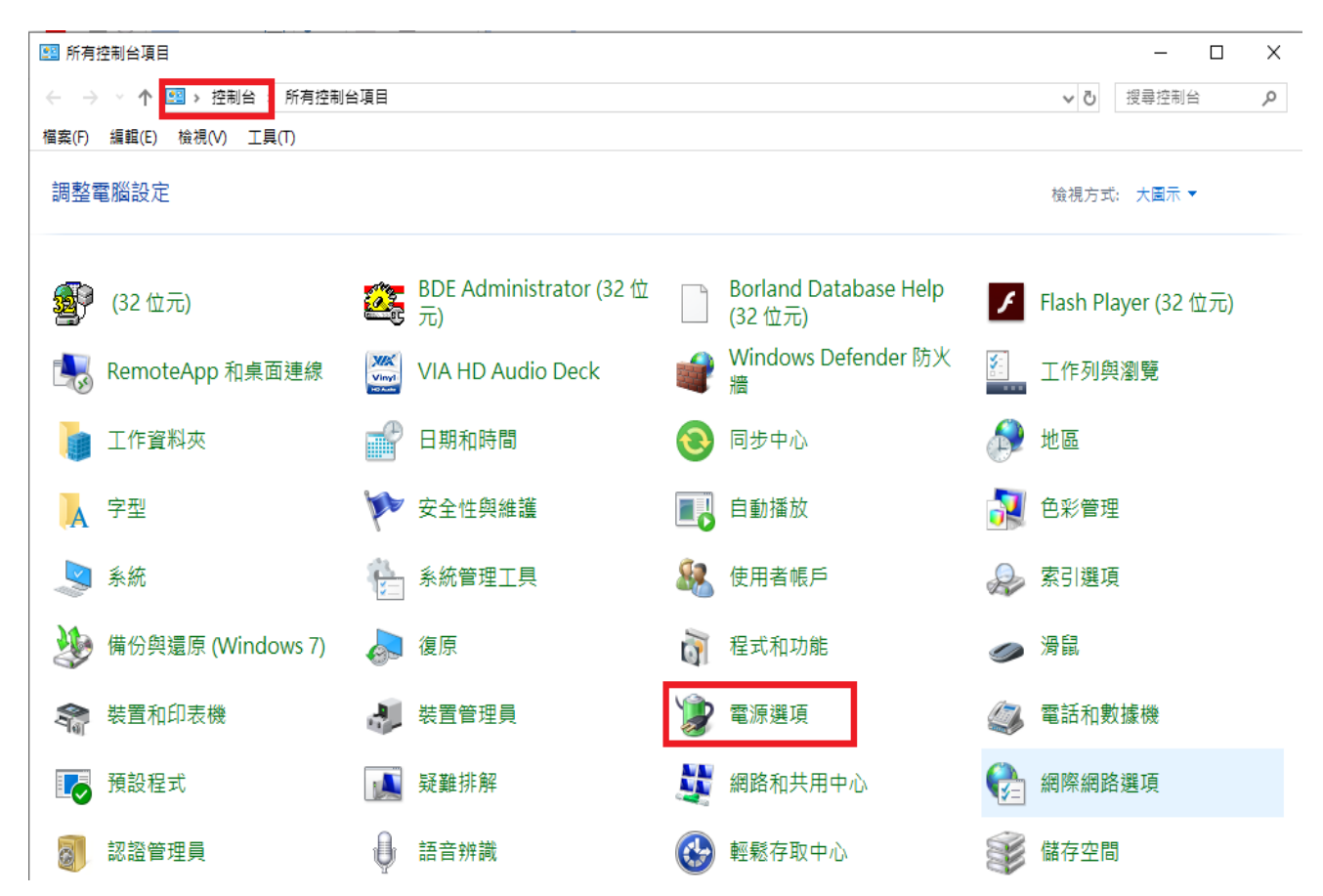

 $b.$  慣用的計劃 $\rightarrow$ 平衡(或省電)  $\rightarrow$ 點選 " 變更計劃設定 "

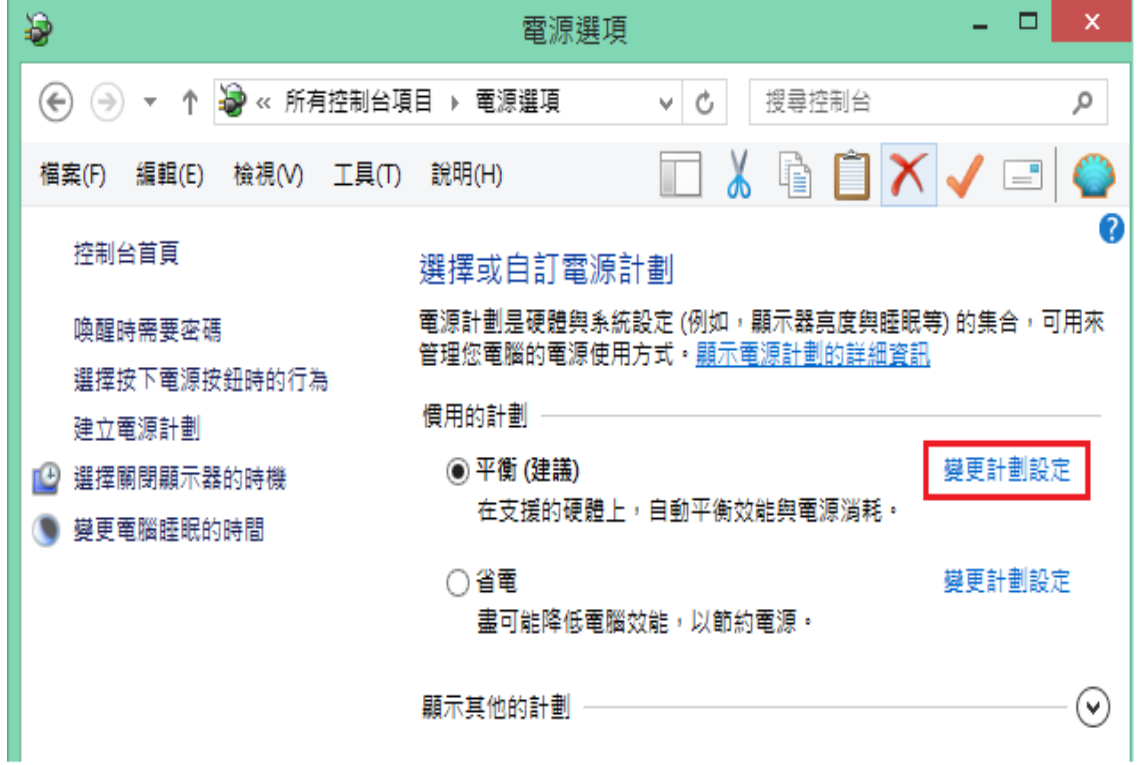

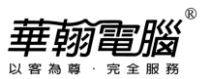

c. 將「關閉顯示器」及「讓電腦睡眠」這兩個選項皆改為"永不",再按"儲存變更",完成設

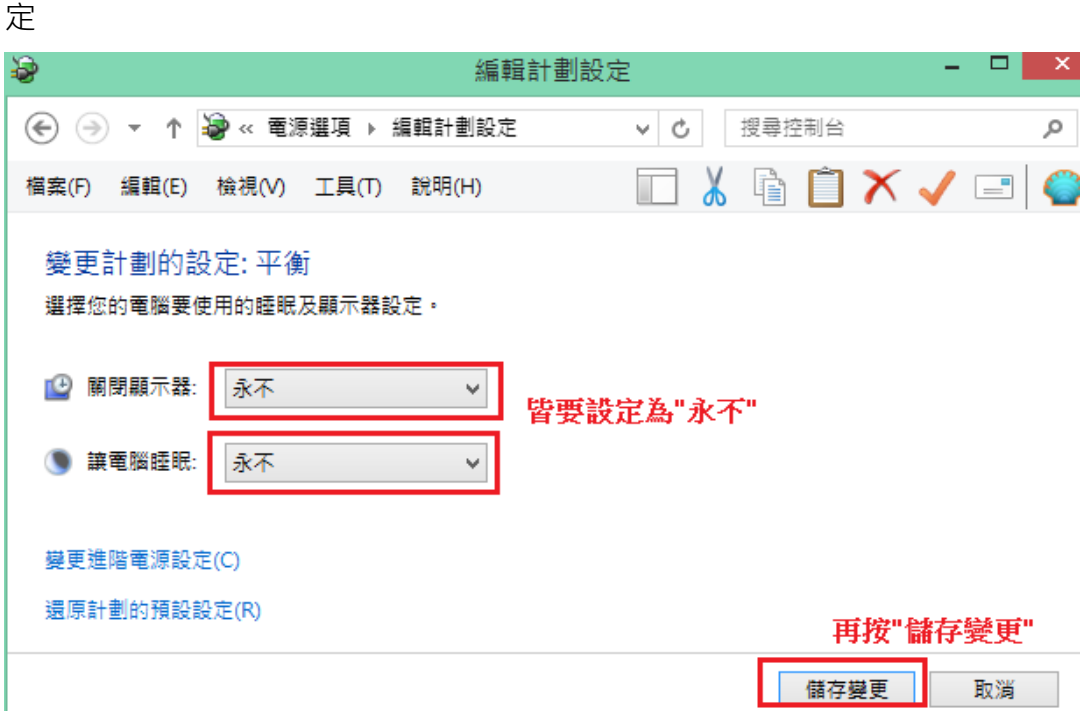

- 3. 關閉螢幕保護程式:
- a. Win10環境: 工作列 2 搜尋鈕,輸入"變更螢幕保護裝置",再選擇此項目

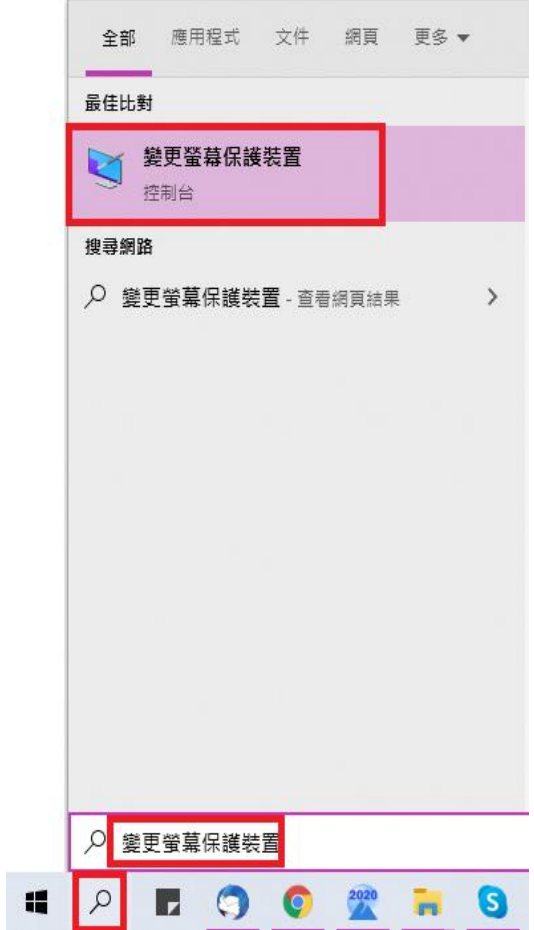

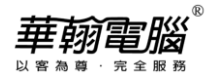

## Win7環境:【控制台】→點選「個人化」項目

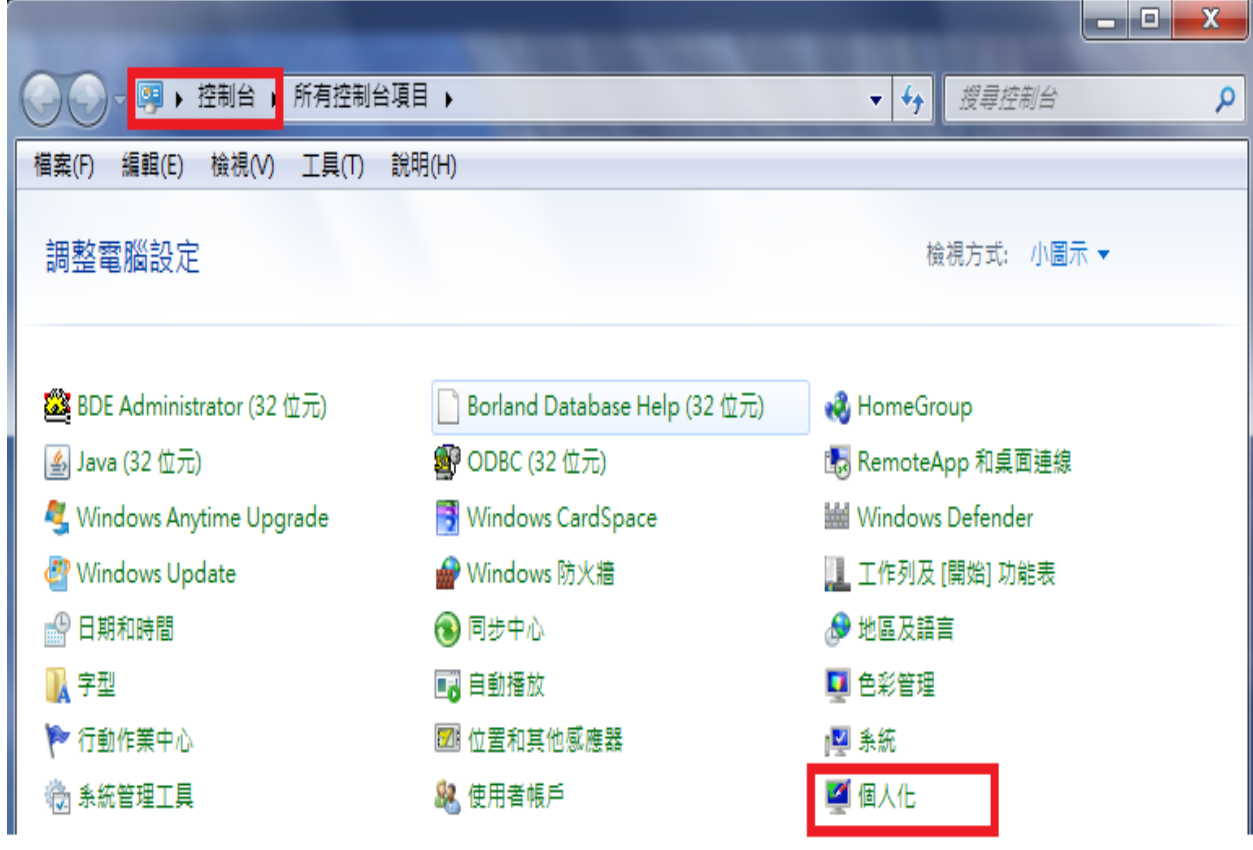

### b. 點選右下方"螢幕保護裝置"選項

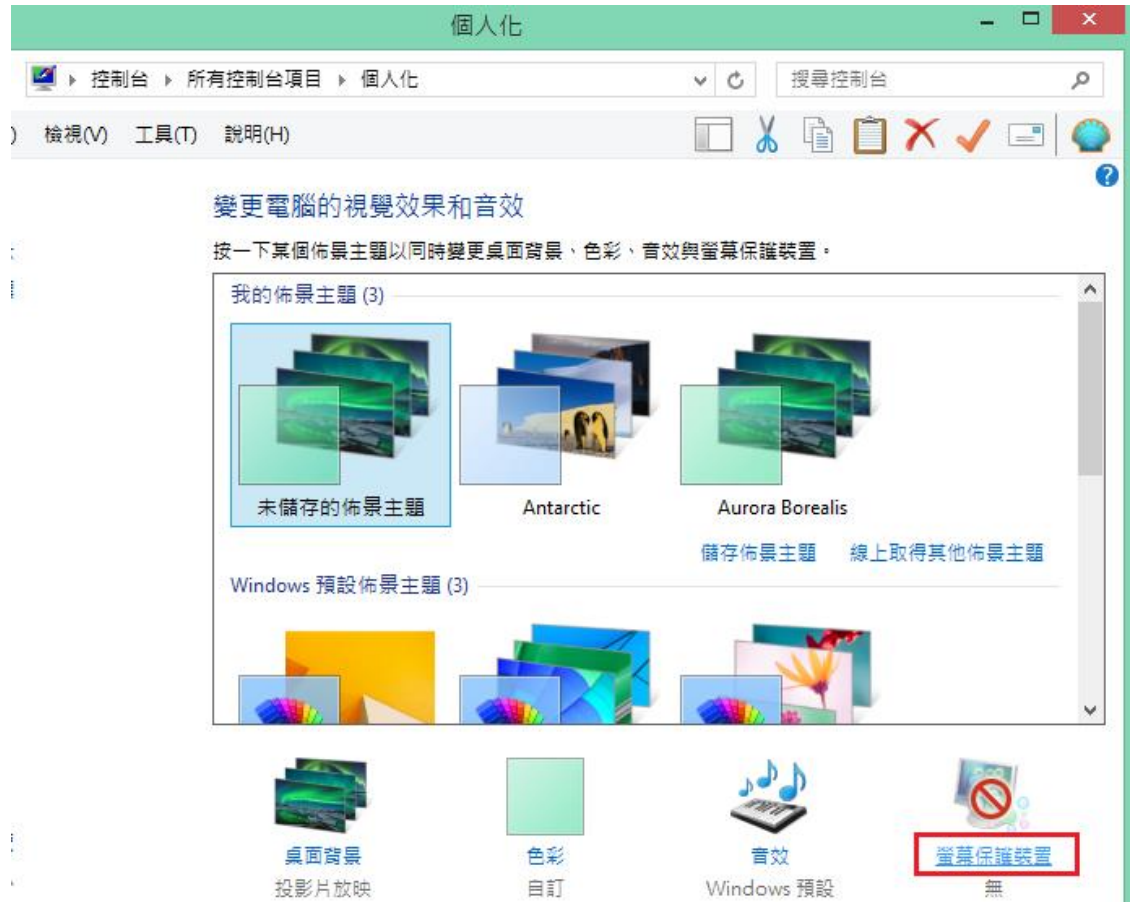

華翰電腦

# c. 將「螢幕保護裝置(S)」設定改為"無",再按"確定"

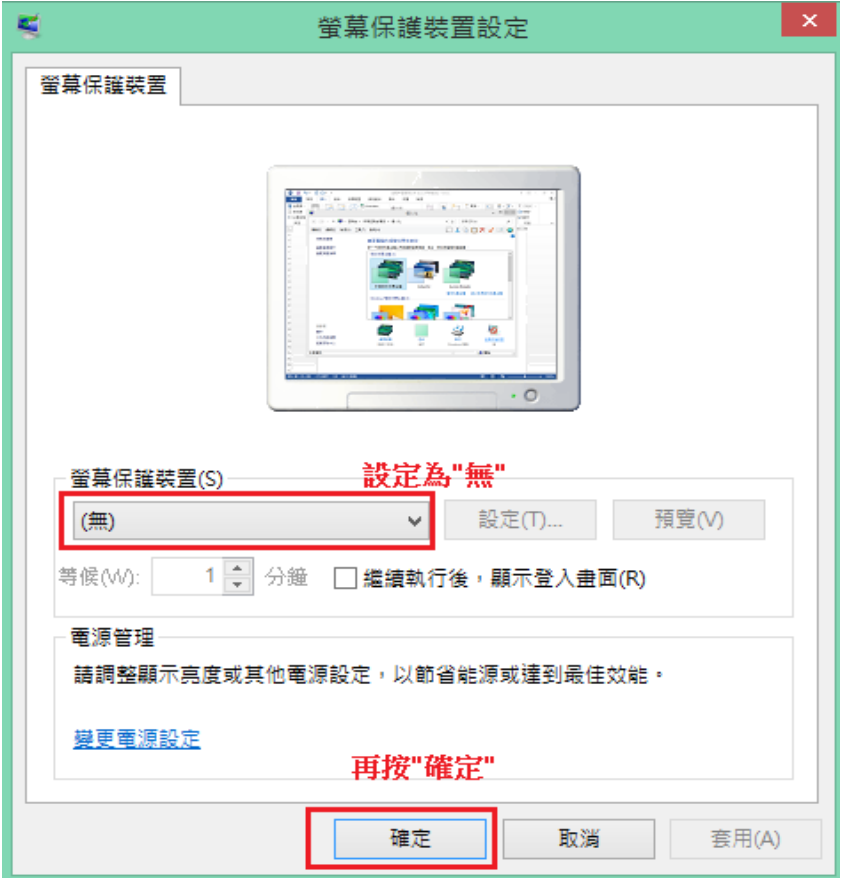